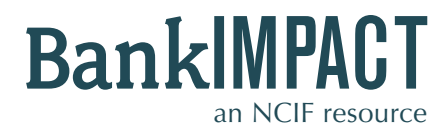

**Case Study #2**

**Custom Peer Builder**

**Custom Peer Group** DLI-HMDA

DDI **Financial Indicators** 

> BankImpact **Advanced Search**

**Subscriber Profile:** A strategic consultant working for several years with a particular community bank

- **Analysis Needs:** As a consultant traveling to the community banking client for an annual strategic planning meeting, I want to prepare some comprehensive analysis for the past year's performance to share with my clients. I also want to reference data that demonstrates how the bank compares to local-area peers.
- **BankImpact Results:** BankImpact's Custom Peer Builder responds to the needs of banking industry analysts, in this example, for those looking to benchmark a particular bank against neighborhood and local area peers. In your account you can save data and reference it as performance data becomes available. The step-by-step guide that follows shows how you can navigate to the data you need to benchmark your bank against a hand-picked set of local peers.

## **STEPS TO START THE SEARCH**

### **Step 1:**

Sign into your account and navigate to **Custom Peer Builder** to start collecting data on local-area peers.

### **Step 2:**

You will need the bank's FDIC Certificate number to use this tool. If you want to confirm the bank's number, click **"Find a bank's FDIC Certificate Number."** This will open a new window with a simple tool that generates the certificate numbers of all banks. Enter the institution name **(Spring Bank).** Copy the **FDIC Certificate # (58668).** If needed, use the tool to look up the other banks to be included in the Custom Peer Group as well.

### **Step 3:**

To create the peer group, add up to 10 certificate numbers of banks to be included in the search. Then **Search.** (For our example additional certificates include: Empire State Bank: 25749, Eastbank, NA: 32257, Abacus FSB: 57672)

**Step 4: Submit** your Search to view comparative performance data.

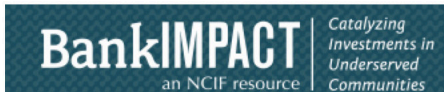

#### Look up FDIC Certificate Numbers

Look up FDIC Certificate Numbers to use in your Peer Builder searches.

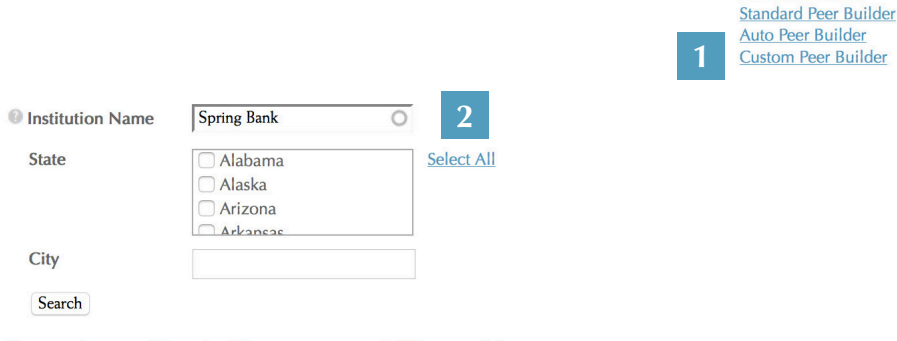

Your search returned 3 results. ( Return to your search | New search )

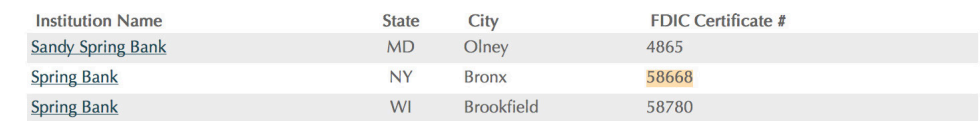

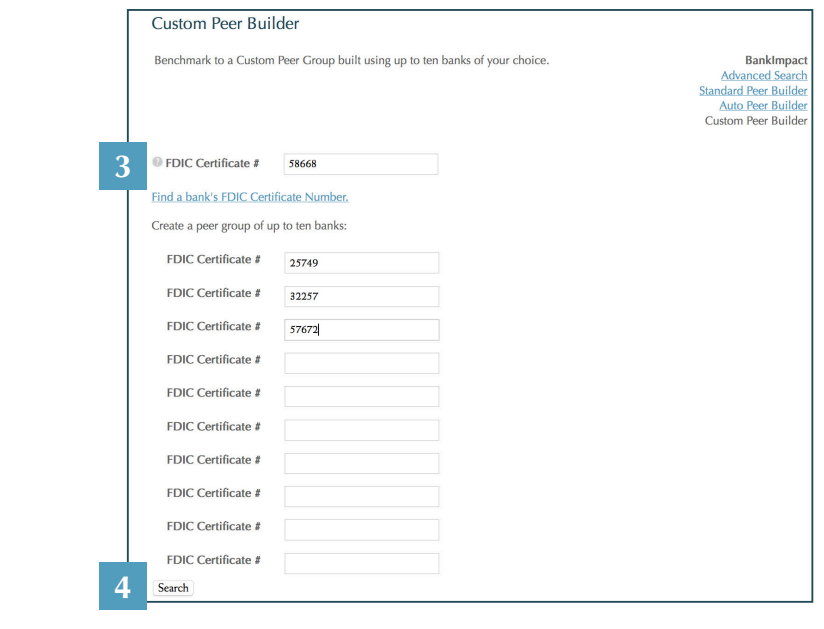

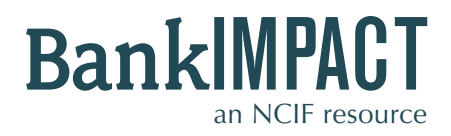

**Case Study #2**

**Custom Peer Builder**

Custom Peer Group DLI-HMDA

**HOW TO ANALYZE THE RESULTS**

#### **BankImpact Results Page**

Your results screen presents both social and financial performance indicators for Spring Bank alongside the peer group's created. The results compare your bank's data to aggregate Custom Peer Group data.

Spring

Peer

BankImpact automatically calculates the average, median, standard deviation, minimum, maximum, and total of the banks in your peer group, for each of the performance datapoints. Spring Bank outperforms similarly sized New York City-based banks in terms of **ROA and ROE.**

#### *To export and share these results:*

From the results page scroll down to the **CSV/XLS/PDF buttons.** Choose PDF format to have the results mirror the images on the screen. Choose CSV or XLS for a worksheet style layout for additional analysis.

# *Bookmark This Search*

You can save your results and access them whenever you want, without re-entering the data. Type a name for your bookmark into the box and click **Save.** Look for your saved search in the "My Account" area, under the "Bookmarks" tab.

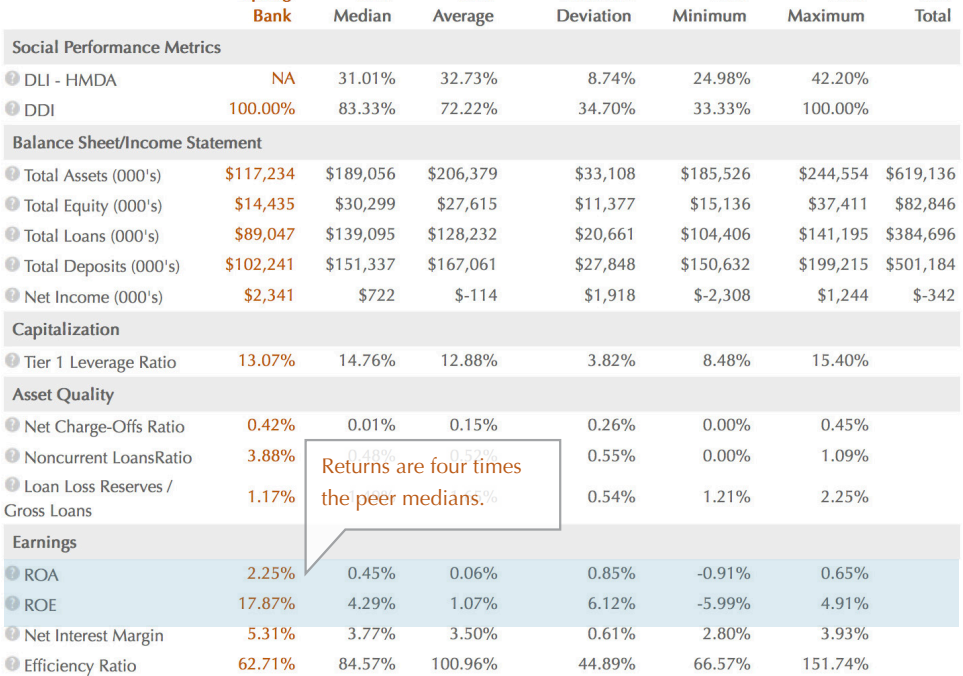

Peer

Standard

Peer

Peer

Peer

Your peer group: Empire State Bank, Eastbank, NA, Abacus FSB

#### CSV XLS PDF

Þ

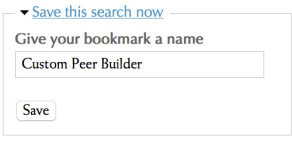

### **Custom Analysis**

Learn about other banks in your peer group using additional metrics and historic data. Find out more about NCIF's Custom Analysis services at **bit.ly/NCIFCA**